## Manual de apoyo:

**Solicitud de acreditación para el acceso MUPGS para estudiantes con estudios universitarios extranjeros en Psicología**

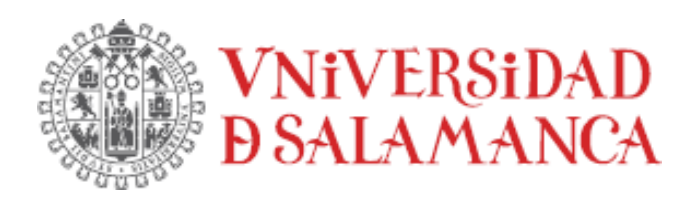

#### **PLATAFORMA ELECTRÓNICA DE LA UNIVERSIDAD DE SALAMANCA**

Manual de Apoyo: Solicitud de acreditación para el acceso MUPGS para estudiantes con estudios universitarios extranjeros en Psicología

Fecha de última modificación: 22/03/2024

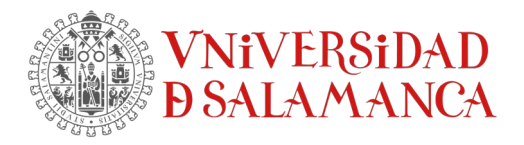

# **TABLA DE CONTENIDO**

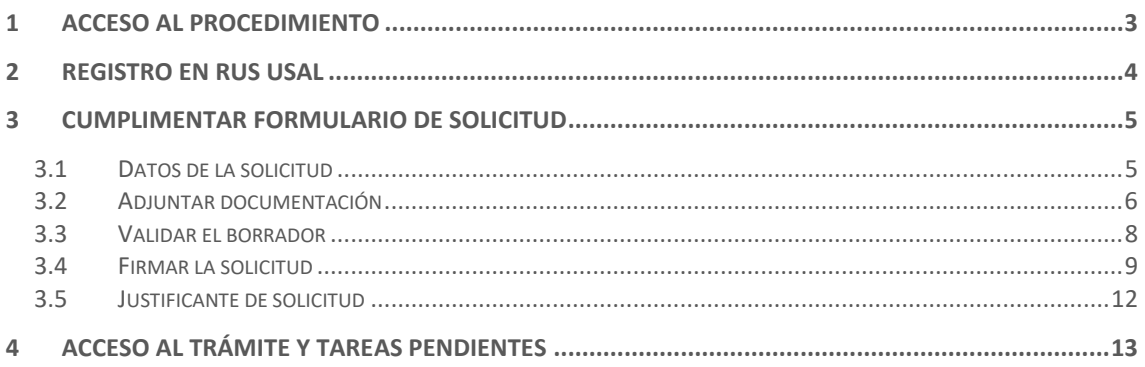

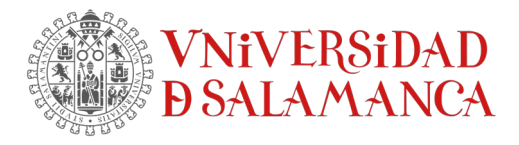

### 1 Acceso al procedimiento

El procedimiento electrónico de *Solicitud de acreditación para el acceso MUPGS para estudiantes universitarios extranjeros en Psicología* estará disponible en el siguiente enlace:

https://sede.usal.es/procedimientos?param1=PMUPGS

En este enlace podrá ver la ficha descriptiva del procedimiento en la que encontrará información relativa al procedimiento (departamento de tramitación, normativa, sistema de identificación, etc.).

Solicitud de acreditación para el acceso MUPGS para estudiantes con estudios universitarios extranjeros en Psicología

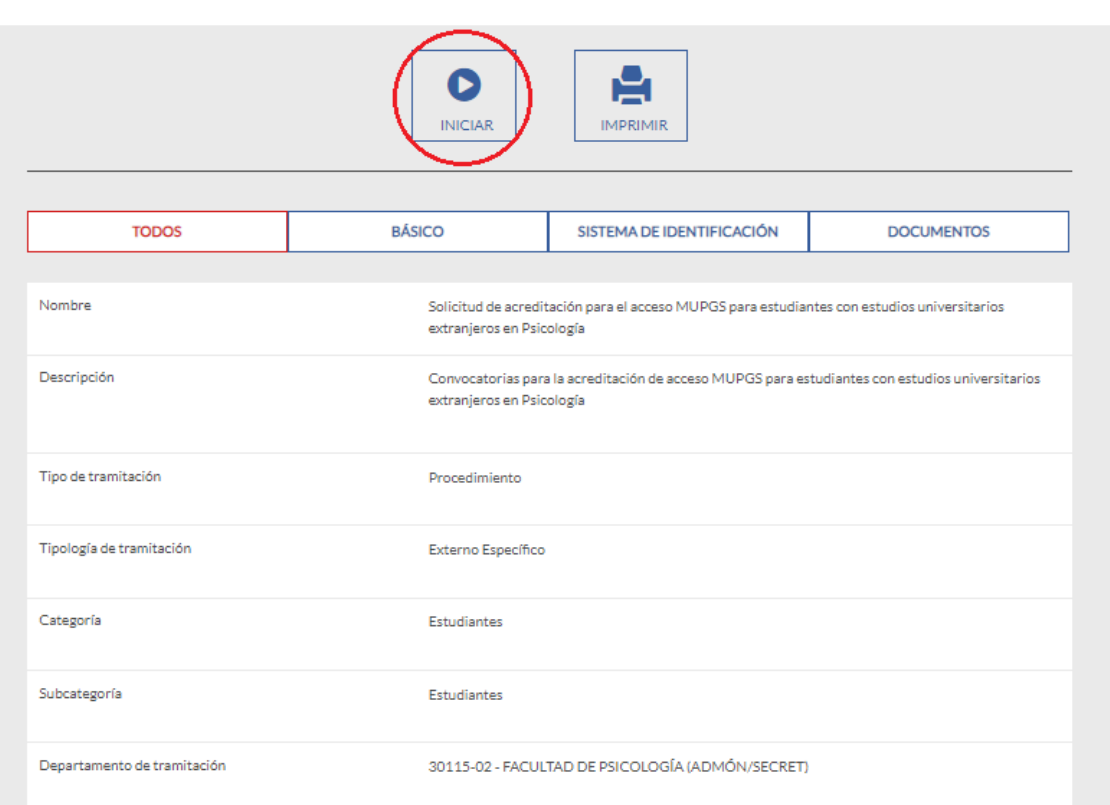

Para iniciar la solicitud deberá hacer clic sobre el botón *Iniciar*, seguidamente se requerirá la identificación electrónica del usuario mediante DNI electrónico, certificado digital, idUSAL,RUS Usal, etc. Si tiene alguna duda sobre los sistemas de identificación disponibles puede consultar las Preguntas Frecuentes (https://sede.usal.es/preguntas-frecuentes).

Si es la primera vez que realiza un trámite en la Sede Electrónica, una vez identificado deberá aceptar la *Política de protección de datos de carácter personal* y también completar un *Formulario de alta de usuarios* donde se le solicitarán un conjunto de datos mínimos para realizar la tramitación del expediente electrónico.

Más información: https://sede.usal.es/soy-nuevo

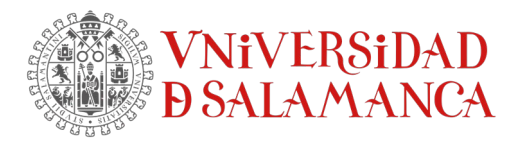

Una vez identificado, desde la ficha del procedimiento, se le presentará un formulario mediante el cual usted podrá confirmar o modificar los datos personales que constan sobre usted en la plataforma electrónica. Si desea modificar o ampliar alguno, deberá, al finalizar, marcar la casilla *Guardar datos para los próximos trámites* que encontrará en la parte inferior del mismo.

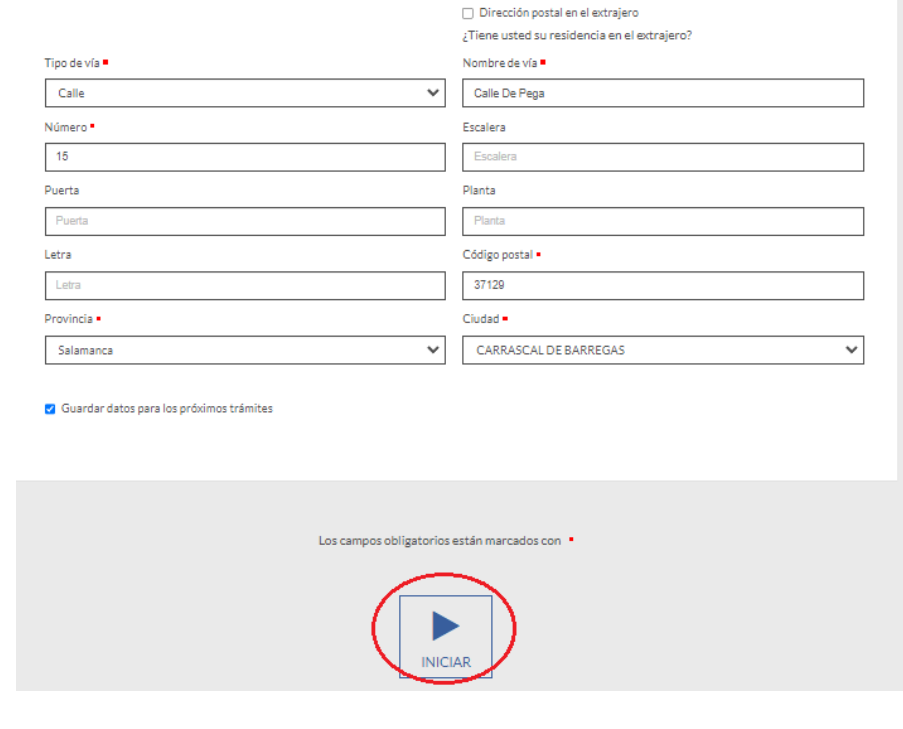

Es muy importante establecer el tipo de notificación como *Notificación electrónica* tal y como establece el artículo 4 del Reglamento para la aplicación en la Universidad de Salamanca de las Leyes 39/2015 y 40/2015.

Pulse, finalmente, sobre el botón *Iniciar* para comenzar el proceso de solicitud.

## 2 Registro en RUS USAL

Solamente en aquellos casos en los que no es posible obtener un certificado digital (por no disponer de DNI o de NIE) y además no se dispone de credenciales USAL, se podrá utilizar como sistema de identificación RUS USAL (Registro Unificado de Solicitantes de la Universidad de Salamanca).

Para poder identificarse y acceder de este modo al procedimiento electrónico, será necesario realizar un registro previo en el RUS USAL. Tras este registro se generarán las credenciales USAL necesarias para identificarse posteriormente en el procedimiento electrónico. Estas credenciales se enviarán por correo electrónico a la cuenta indicada por usted en el formulario de registro y estarán activas durante 6 meses.

Las credenciales generadas serán utilizadas, además, durante el proceso de firma de la solicitud.

Podrá acceder al formulario de registro en RUS USAL desde el enlace:

https://identidad.usal.es/altatemporal/index.rus.php?origen=84473d99780b63ff576f286b76b70941

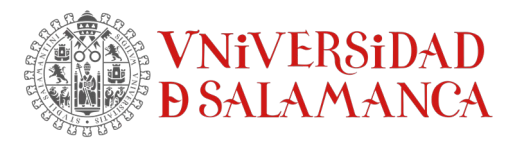

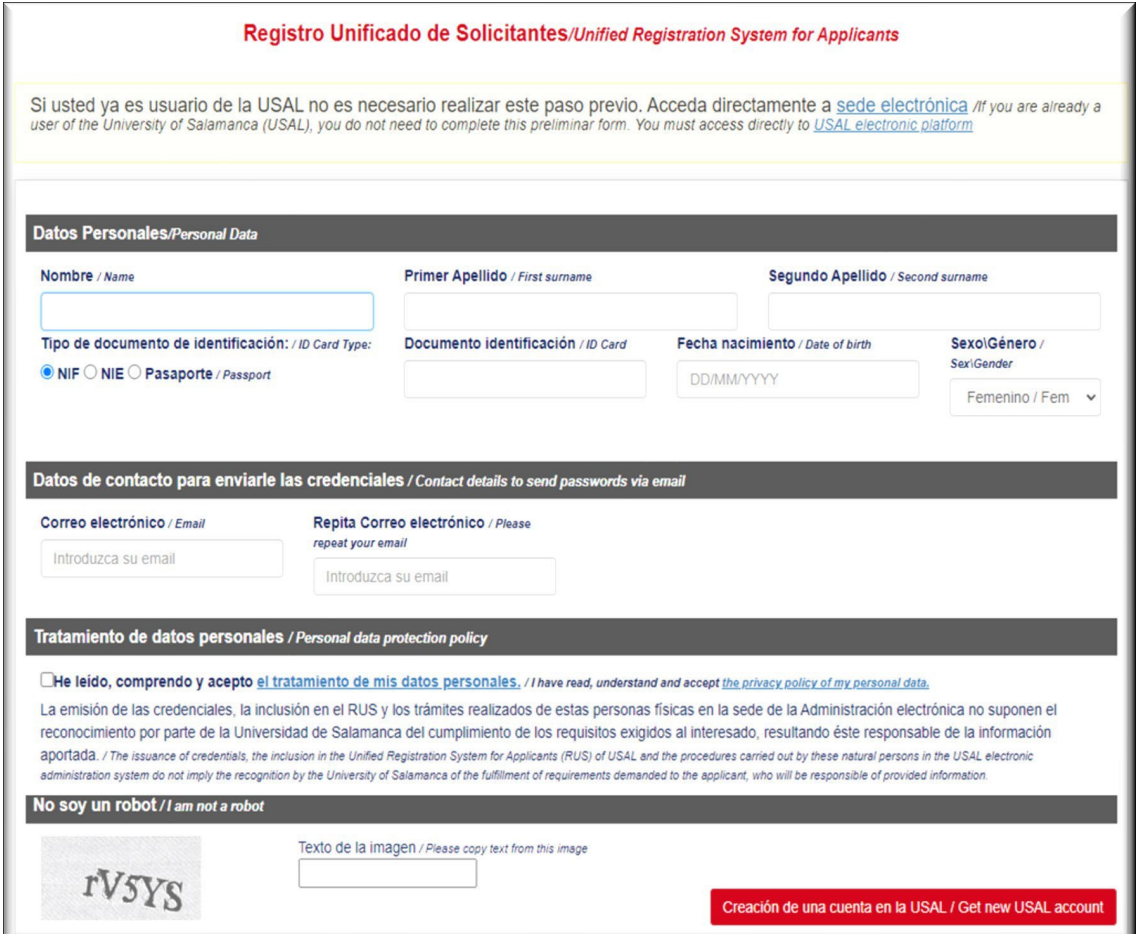

Usted podrá acceder a la política de tratamiento de los datos personales en la USAL y dar su consentimiento haciendo clic sobre la casilla *He leído, comprendo y acepto la política de tratamiento de datos personales*. Este consentimiento es necesario para poder realizar el registro.

A continuación, con objeto de confirmar que no se trata de un robot, teclee los caracteres que se muestran en la imagen.

Finalmente, haga clic sobre el botón *Creación de una cuenta en la USAL* para finalizar el proceso de registro en RUS USAL.

Solamente deberá utilizar RUS USAL como sistema de identificación si usted no dispone de credenciales USAL y además no tiene posibilidad de obtener un certificado digital por no disponer de un DNI ni un NIE.

### 3 Cumplimentar formulario de solicitud

El procedimiento electrónico *Solicitud de acreditación para el acceso MUPGS para estudiantes con estudios universitarios extranjeros en Psicología* consta de 5 pasos.

### 3.1 Datos de la solicitud

El formulario de solicitud consta de una única sección en la que deberá cumplimentar los campos expone y solicita indicando con claridad los motivos en los que se basa su solicitud así cómo qué es lo que se solicita:

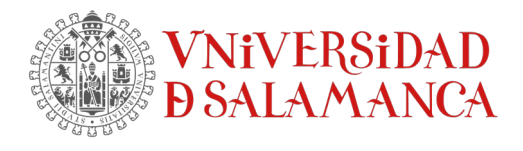

Solicitud de acreditación para el acceso MUPGS para estudiantes con estudios universitarios extranjeros en Psicología

#### Datos de la solicitud

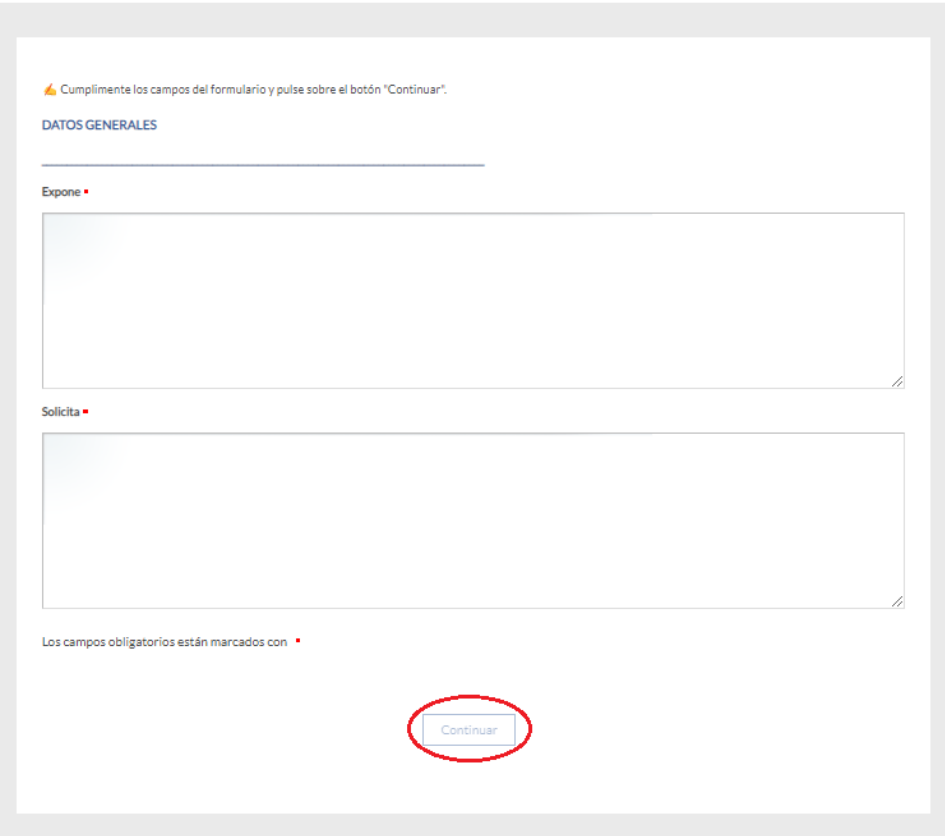

### 3.2 Adjuntar documentación

#### En la pantalla *Anexar* documentos podrá adjuntar toda la documentación requerida y que será la siguiente:

- o DNI / NIF / Pasaporte
- o Título oficial de graduado o licenciado en psicología. Deberá tener como mínimo 180 créditos ECTS o 1800 horas lectivas en caso de no estar organizado el título en créditos ECTS.
- o Certificado oficial donde conste la duración oficial de los estudios en años académicos, todas las asignaturas cursadas y aprobadas, la carga horaria de cada asignatura y calificación de cada una de ellas.
- o Certificación acreditativa, expedida por el órgano competente o la Universidad expedidora del título, de que los estudios realizados facultan, en el país expedidor, para el acceso a estudios de Máster.
- o Formulario para solicitud de análisis de expediente (dicho formulario se encuentra disponible para su descarga en https://psicologiageneralsanitaria.usal.es/).
- o Programas o guías docentes, sellados por su Universidad, de las materias u/o asignaturas consignadas en el formulario para la solicitud de análisis de expediente.

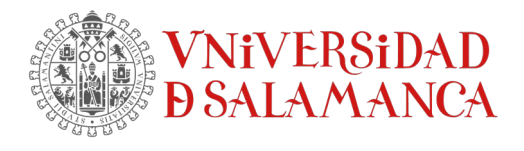

- o Justificante de abono de la tasa de análisis de expediente extranjero.
- o Declaración responsable de la veracidad de los datos (según modelo que podrá obtener previamente en la web https://psicologiageneralsanitaria.usal.es/)..

Todos estos documentos son obligatorios y deberán nombrarse tal y como aparece entre corchetes:

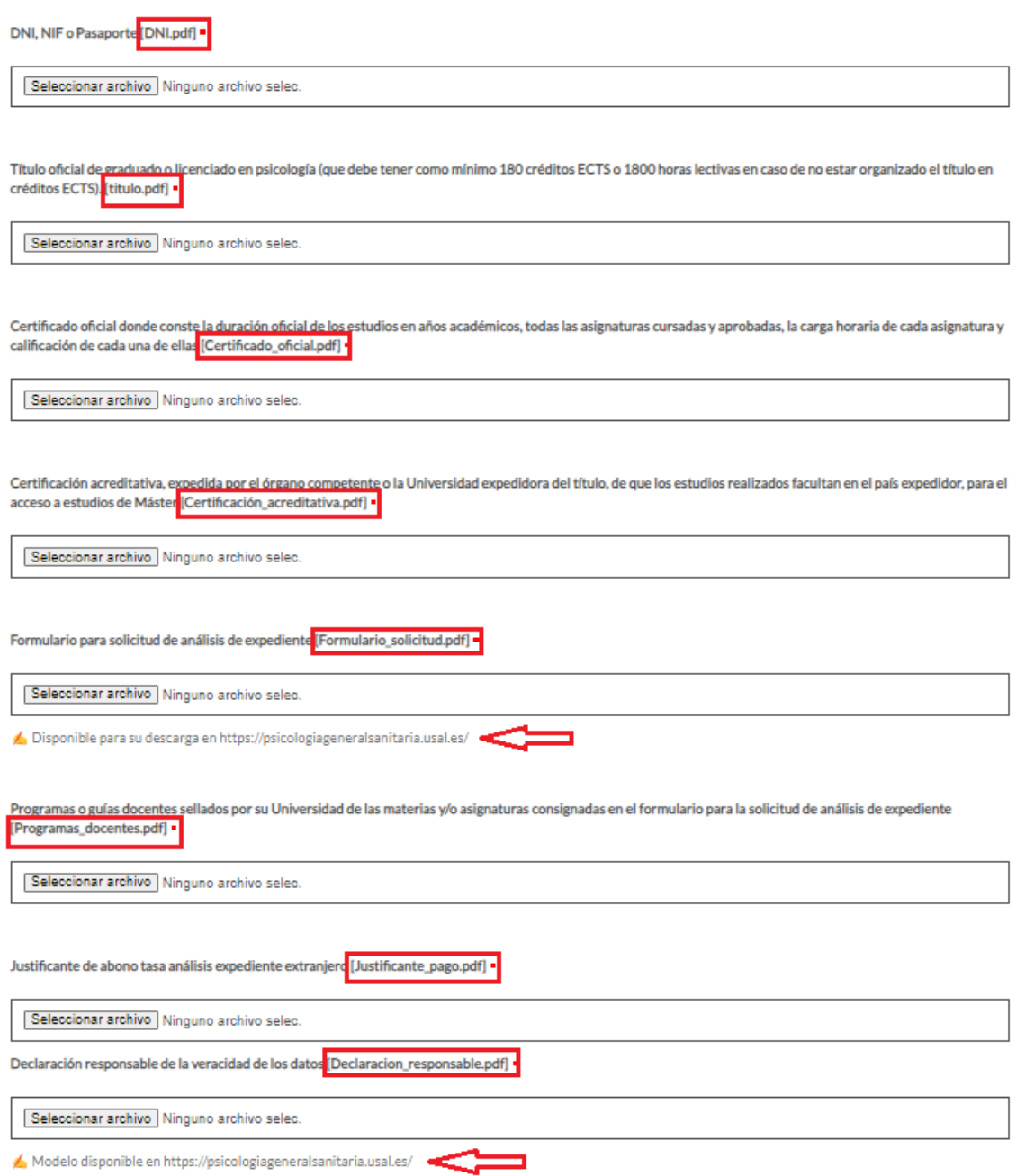

Podrá adjuntar cualquier otra documentación, aparte de la citada anteriormente, que acredite estar en posesión de otros estudios oficiales de postgrado en Psicología (título, certificado oficial y programa de las asignaturas):

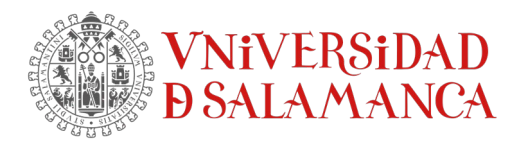

OTRA DOCUMENTACIÓN QUE ACREDITA ESTAR EN POSESIÓN DE OTROS ESTUDIOS OFICIALES DE POSTGRADO EN PSICOLOGÍA (título, certificado oficial y programa de las asignaturas)

Los campos obligatorios están marcados con ·

Uploaded file will be automatically converted to pdf. If the file already is a pdf document, it will not be converted.

#### **Anexos**

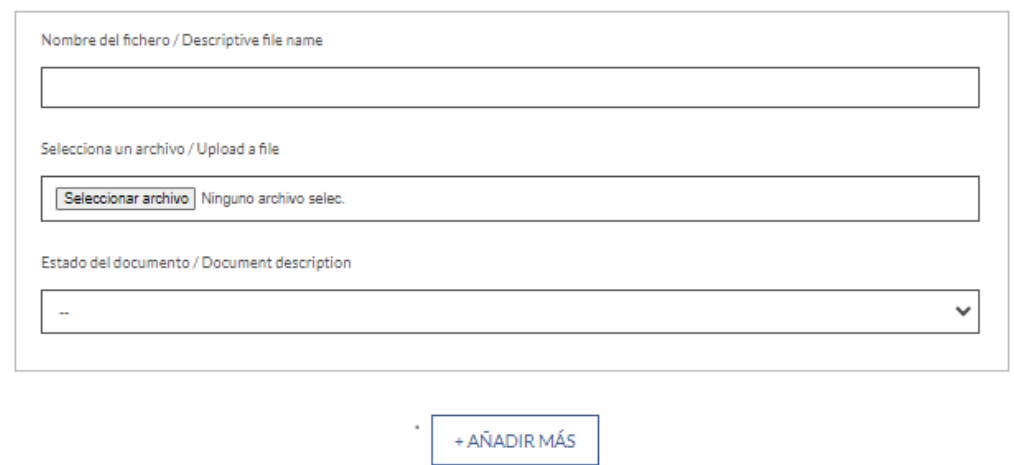

Para adjuntar la documentación, haga clic sobre el botón *Seleccionar archivo*, y seleccione, desde su dispositivo, el archivo que contiene la documentación justificativa. Deberá tener en cuenta las limitaciones indicadas en el propio formulario.

Una vez haya terminado de adjuntar la documentación requerida deberá pulsar el botón *Continuar* para avanzar en el trámite.

### 3.3 Validar el borrador

Una vez cumplimentados los datos de solicitud y adjuntada la documentación requerida, la plataforma generará de forma automática un borrador de solicitud con los datos introducidos en los pasos anteriores. Usted deberá revisarlo y validar si está correcto o rechazarlo si, por el contrario, hay algún dato incorrecto y desea modificarlo. En este último caso se conservará los datos de solicitud pero deberá volver a anexar toda la documentación de nuevo.

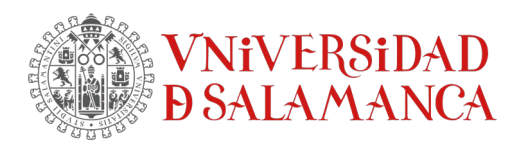

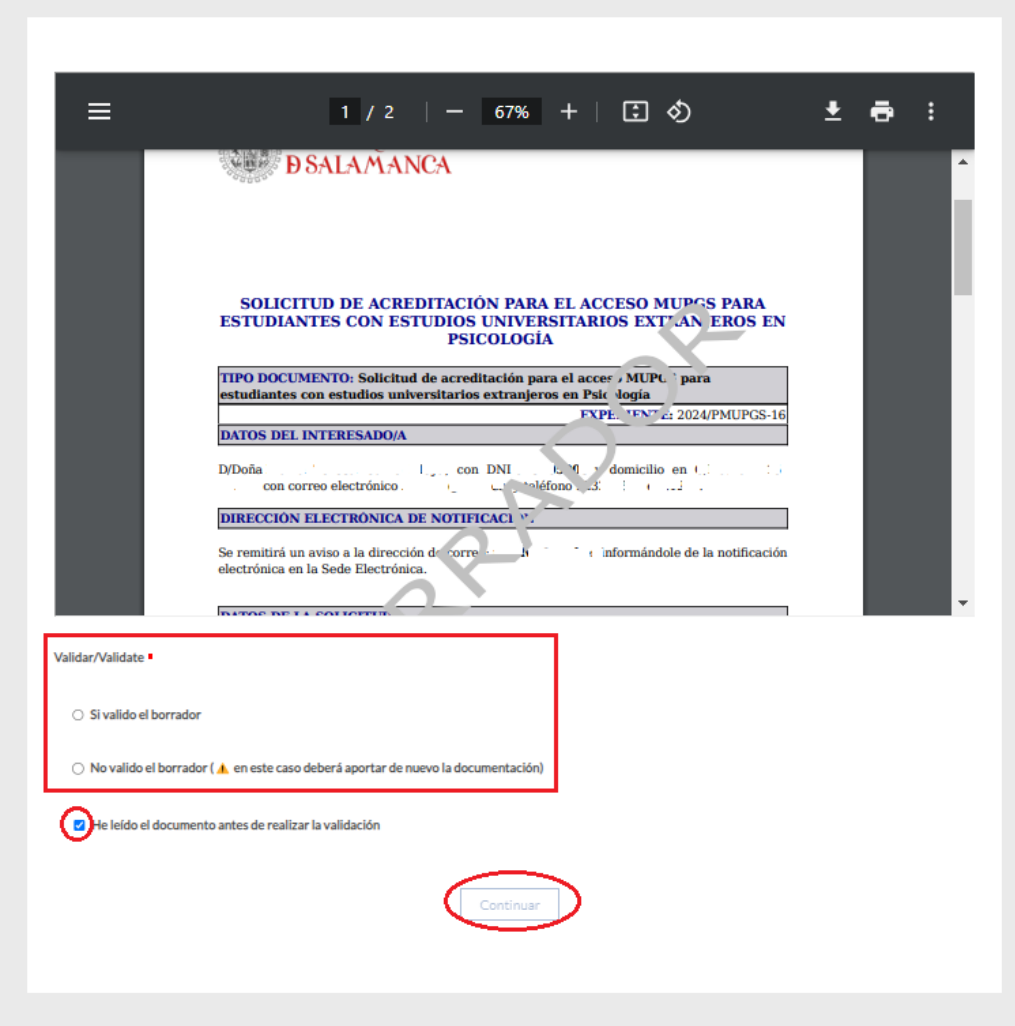

En el borrador podrá observar la referencia del expediente. Con ella podrá acceder al mismo en cualquier momento desde su Área Personal en https://sede.usal.es > Área personal. Desde aquí tendrá acceso tanto a sus Tareas pendientes como a sus Expedientes.

Si desea validar el borrador marque el botón *Si valido el borrador.* En cambio, si desea rechazarlo y modificar los datos de la solicitud o los documentos anexados marque el botón *No valido el borrador*, en cuyo caso deberá aportar de nuevo todos los documentos requeridos. Una vez haya marcado el botón correspondiente haga clic sobre la casilla *He leído el documento antes de realizar la validación* y pulse, a continuación, *Continuar*.

### 3.4 Firmar la solicitud

Si usted validó el borrador en la tarea anterior, avanzará al paso de firma de la solicitud.

Dependiendo del sistema de identificación utilizado, se le requerirá, bien que firme mediante un certificado digital (si se identificó con éste) o bien que otorgue permiso para que la solicitud sea firmada mediante sello electrónico de la Universidad de Salamanca y posteriormente registrada.

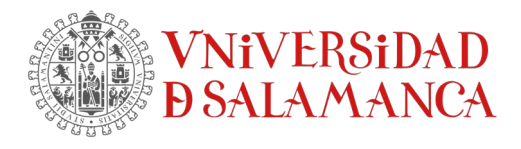

#### 3.4.1 Firma mediante sello electrónico de la Universidad de salamanca

Tanto si usted se identificó mediante credenciales USAL (sistema de identificación idUsal) o mediante registro en RUS USAL, la firma de la solicitud será realizada mediante sello electrónico de la Universidad de Salamanca.

Para ello, usted deberá marcar la casilla correspondiente en la pantalla *Acreditación de la voluntad de registro*:

Solicitud de acreditación para el acceso MUPGS para estudiantes con estudios universitarios extranjeros en Psicología

#### Acreditación de la voluntad de registro

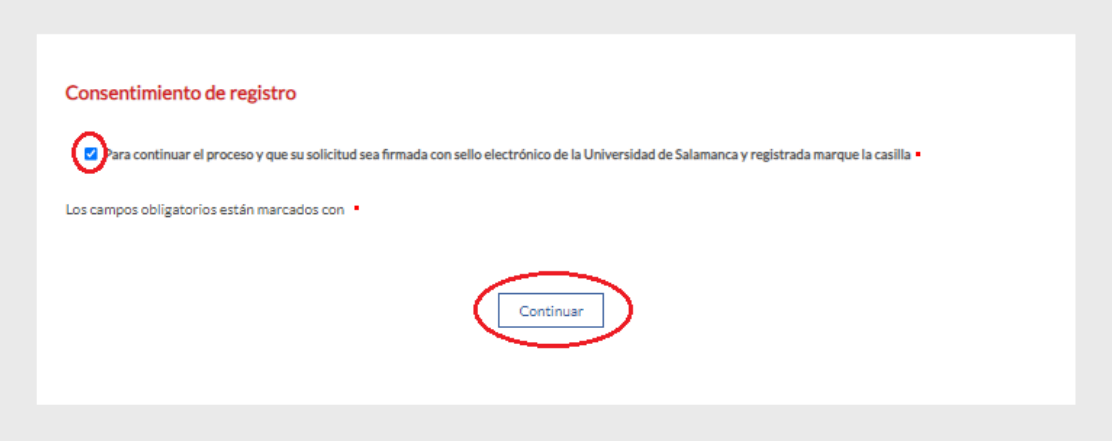

Una vez marcada, haga clic sobre el botón *Continuar* para avanzar en el trámite.

#### 3.4.2 Firma mediante certificado digital

En el caso en el que usted se haya identificado mediante un certificado digital, la plataforma le exigirá la firma de la solicitud mediante este mismo certificado.

Para realizar la firma electrónica será necesario tener instalada la aplicación Autofirma en el equipo. Puede descargarla en el siguiente enlace: https://firmaelectronica.gob.es/Home/Descargas.html

Para comenzar el proceso de firma electrónica deberá pulsar sobre el botón *Firmar*:

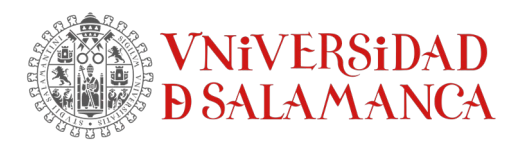

#### **Firmar PDF**

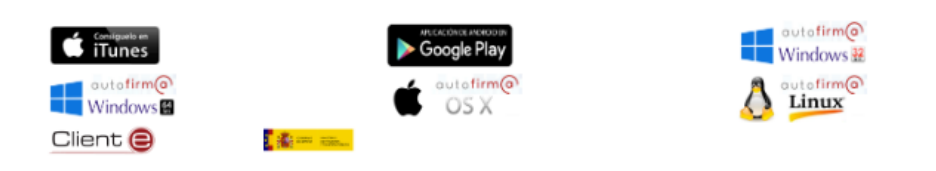

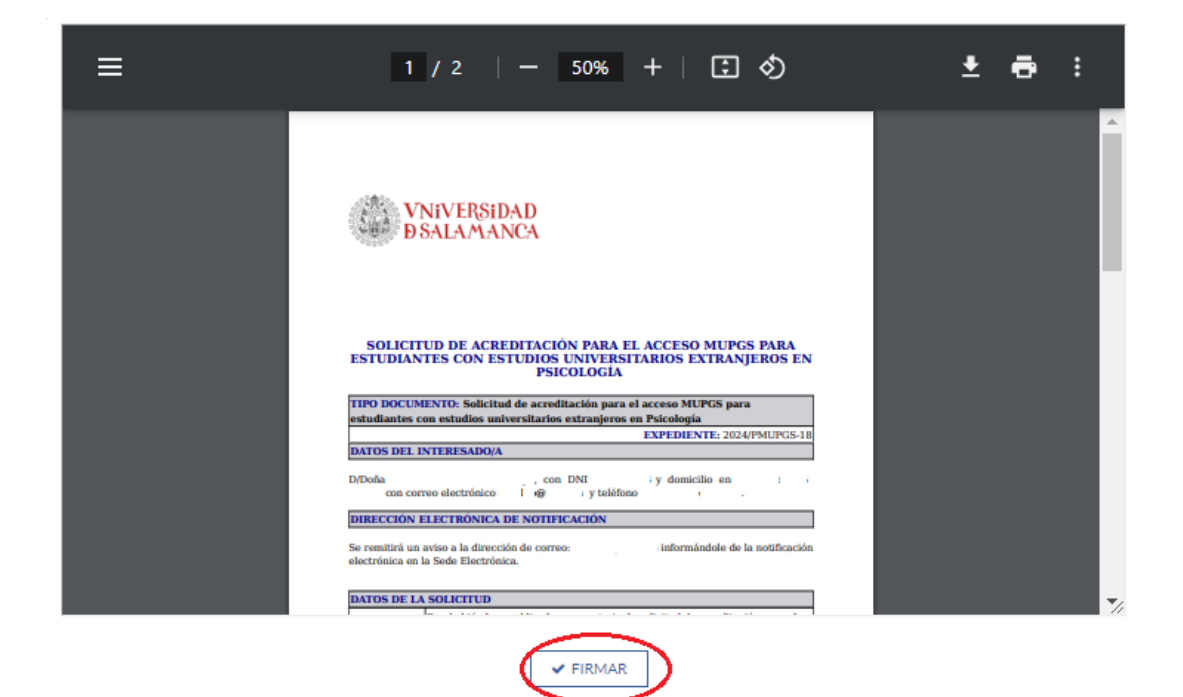

En este momento, la plataforma accederá a su almacén de certificados para recuperar los que estén instalados y se los mostrará para que seleccione uno de ellos:

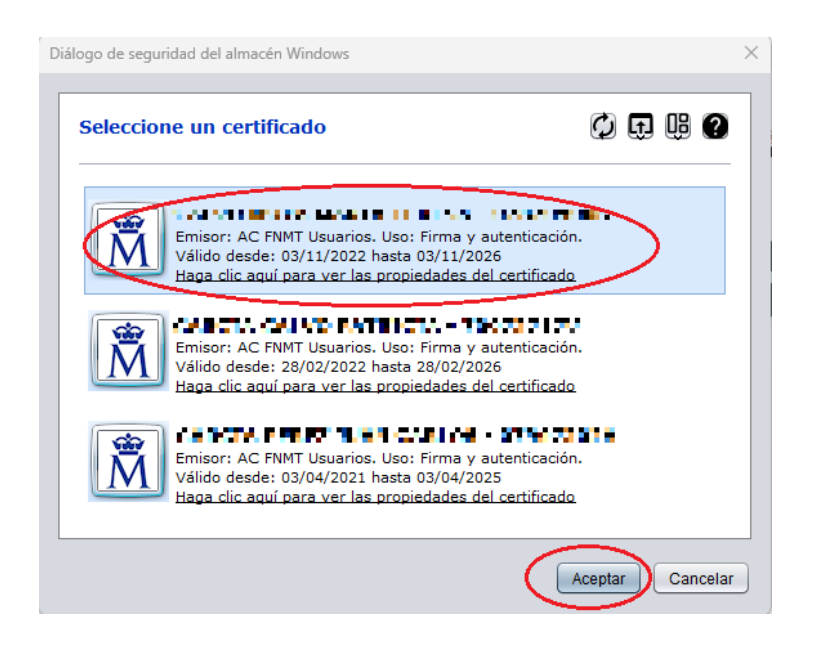

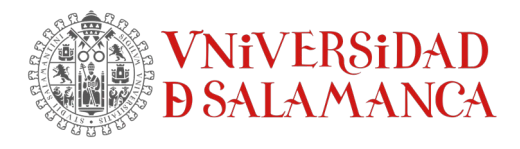

Seleccione su certificado y pulse sobre el botón *Aceptar*. Introduzca la contraseña del certificado si así se indicara.

Mostrar justificante de registro podrá solicitar un certificado de Persona Física en https://www.fnmt.es Si no dispone de un certificado digital reconocido por la plataforma @firma como puede ser el DNI electrónico o un certificado expedido por la Fábrica Nacional de Moneda y Timbre (FNMT)

 $\overline{\phantom{x}}$  Además, para poder realizar la firma electrónica, deberá estar instalada en su equipo la última  $\overline{\phantom{x}}$ versión de la aplicación Autofirma. Puede descargarla haciendo clic sobre el icono en la dirección de la dirección version de la dirección version de la mismo utilizando para en la parte superior de la pantalla) o bien ello el código Contespondiente a su sistema Operativo (distemado en la parte superior de la pantamposa de la parte situat de la parte situat de la parte superior de la parte de la parte de la parte de la parte de la parte

Pulse finalmente *Continuar* para finalizar el proceso. El proceso habrá terminado y se mostrará el mensaje:

Trámite completado

Ha completado todas sus tareas, su petición ha sido enviada para ser procesada.

En caso de comunicaciones/notificaciones podrá recepcionarlas en su Área personal.

### 3.5 Justificante de solicitud

Una vez firmada la solicitud, bien mediante sello electrónico de la Universidad de Salamanca bien mediante certificado digital, ésta será registrada de entrada y se generará un justificante de registro que podrá descargar o imprimir:

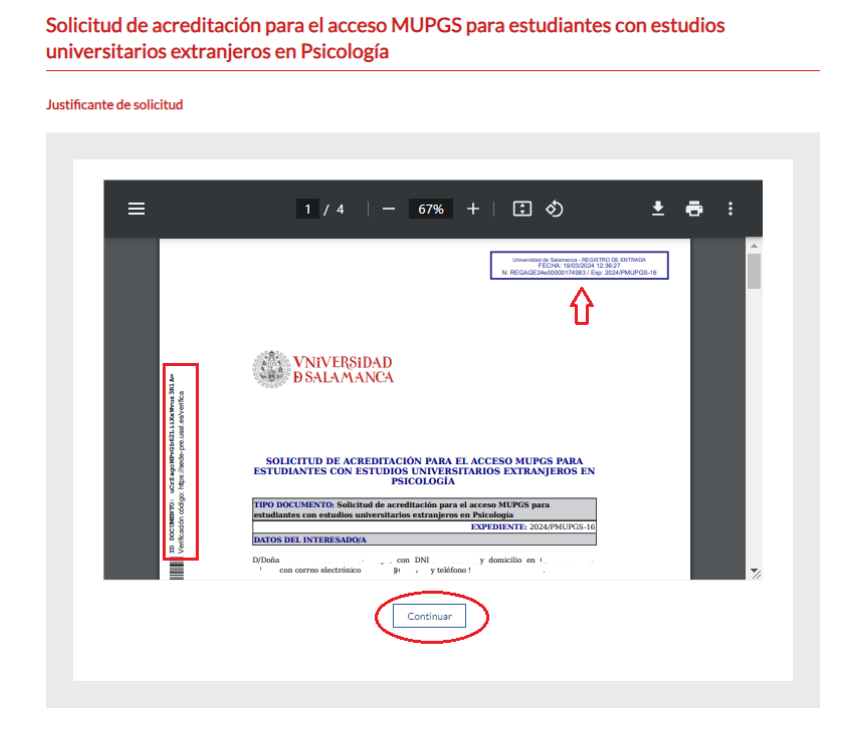

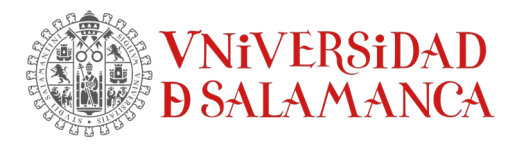

En el justificante encontrará la referencia del expediente así como el código CSV mediante el que se podrá comprobar la integridad del documento.

Pulse sobre el botón *Continuar* para finalizar el trámite. Se mostrará, entonces, el mensaje:

Trámite completado Usted ha completado todas las tareas, su solicitud ha sido enviada para su tramitación.

### 4 Acceso al trámite y tareas pendientes

Si no ha podido completar el trámite en su totalidad, puede recuperar la información y progreso a través de su *Área personal*.

En caso de comunicaciones/notificaciones podrá acceder a ellas desde su área personal.

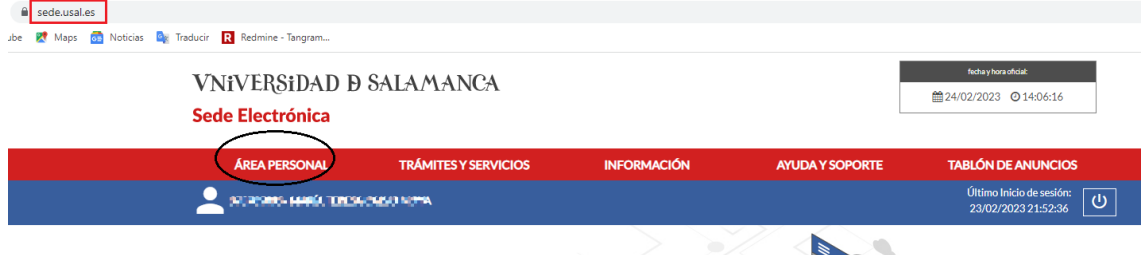

Deberá autenticarse mediante uno de los sistemas de identificación que se le ofrecen, tras lo cual, podrá acceder a sus *Tareas pendientes* y recuperar, de este modo, el expediente en el punto en el que lo dejó:

## **ÁREA PERSONAL**

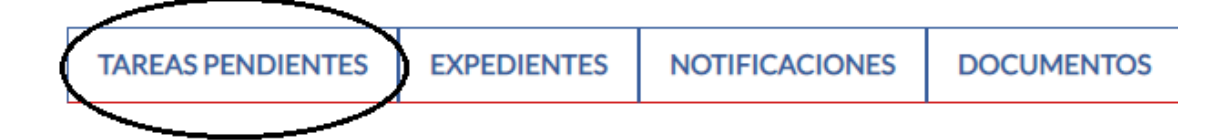

.

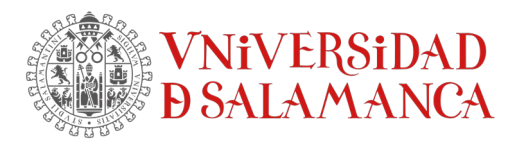

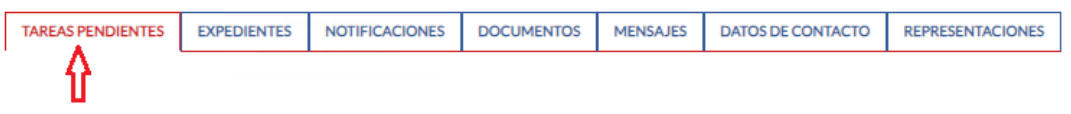

#### **Tareas pendientes**

Listado de las tareas pertenecientes a expedientes en los que usted figura como interesado.

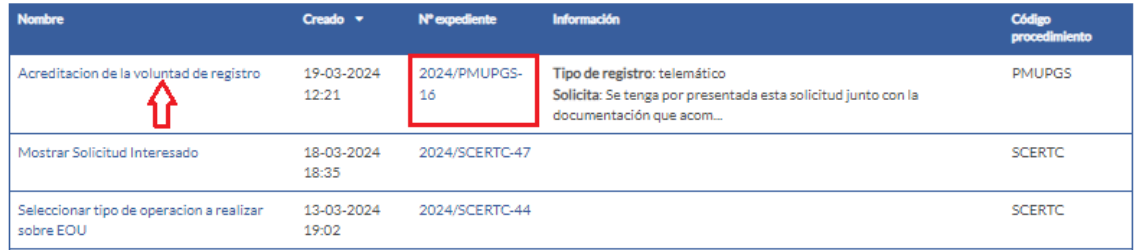

Haga clic sobre la tarea pendiente y continúe hasta finalizar el proceso.